# brother.

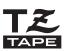

Inuch 2030 **USER'S GUIDE** 

Read this User's Guide before you start using your P-touch. Keep this User's Guide in a handy place for future reference.

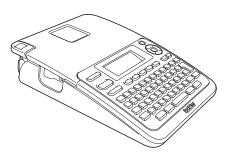

INTRODUCTION 1 2 **GETTING STARTED** 3 EDITING A LABEL LABEL PRINTING 4 5 USING THE FILE MEMORY MAINTAINNING YOUR P-TOUCH 6 TROUBLESHOOTING 7 **APPENDIX** 8 **INDEX** Q

www.brother.com

# INTRODUCTION

Thank you for purchasing the P-touch 2030.

Your new P-touch is an easy to operate, feature packed labelling system that makes creating professional, high quality labels a breeze.

This manual contains various precautions and basic procedures for using this. Read this manual carefully before using and keep in a handy place for future reference.

#### **Compilation and Publication Notice**

Under the supervision of Brother Industries, Ltd., this manual has been compiled and published, covering the latest product's descriptions and specifications.

The contents of this manual and the specifications of this product are subject to change without notice.

If new versions of the PT-2030 software become available, this manual may not reflect the updated features. Therefore, you may find that the software and the contents in this manual are different.

Any trade names and product names of companies appearing on Brother products, related documents and any other materials are all trademarks or registered trademarks of those respective companies.

#### For Australia Only:

**Support** - For technical support of your Brother Product other than what you can resolve through the User's Guide, please visit our Web Site or Solutions Web Site (see below) to find an answer to FAQs/Troubleshooting, locating Drivers & Software.

Alternatively, please contact the Product Support Centre for any customer care/technical support enquiry.

# To contact Brother International (Aust) Pty Ltd for support on a Brother product please see the details listed below:

Product Support Centre: Australia

 Brother International (Aust) Pty Ltd

 Phone:
 02 8875 6000

 Fax:
 02 9870 7223

 Solutions Site:
 http://solutions.brother.com

Web Site: www.brother.com.au

Email: To submit an e-mail enquiry, visit <u>www.brother.com.au</u> go to **Service and Support** area and follow the prompts.

Our Technical Support Consultants are available 5 days a week by phone during the hours of 8.30am to 5.00pm (EST/EDST) Monday to Friday.

# Contents

| How to use the P-touch                     |    |
|--------------------------------------------|----|
| Safety Precautions                         |    |
| General Precautions                        |    |
| Symbols Used in this Guide                 | 9  |
| GETTING STARTED                            |    |
| Unpacking Your P-touch                     |    |
| General Description                        |    |
| LCD Display & Keyboard                     |    |
| LCD Display                                |    |
| Key Names and Functions                    |    |
| Power Supply                               | 14 |
| Battery                                    | 14 |
| AC Adapter                                 |    |
| Inserting a Tape Cassette                  |    |
| Turning Power On/Off                       |    |
| Feeding Tape                               |    |
| Feed function                              |    |
| LCD Display                                |    |
| LCD Contrast                               |    |
| Setting Language and Unit                  |    |
| Language                                   |    |
| Unit                                       |    |
| EDITING A LABEL                            | 20 |
| Entering and Editing Text                  |    |
| Entering Text from the Keyboard            |    |
| Adding a New Line                          |    |
| Adding a New Block                         |    |
| Moving the Cursor                          |    |
| Inserting Text                             | 20 |
| Inserting a Tab                            |    |
| Deleting Text                              |    |
| Entering Symbols                           |    |
| Entering Symbols Using the Symbol Function |    |
| Entering Accented Characters               |    |
| Setting Character Attributes               |    |
| Setting Character Attributes by Label      |    |
| Setting Character Attributes by Each Line  |    |
| Setting Auto Fit Style                     |    |

#### INTRODUCTION

|                                                                  | ••••• |
|------------------------------------------------------------------|-------|
| Setting Label Attributes                                         |       |
| Using Auto-Format Layouts                                        |       |
| Using Templates - Example creating an Asset Tag                  |       |
| Using Block Layouts                                              |       |
| Creating a Bar Code Label                                        | 37    |
| Setting Bar Code Parameters                                      |       |
| Entering Bar Code Data                                           |       |
| Editing and Deleting a Bar Code                                  | 40    |
| LABEL PRINTING                                                   | 41    |
| Label Preview                                                    | 41    |
| Printing a Label                                                 | 41    |
| Printing a Single Copy                                           | 42    |
| Printing Multiple Copies                                         | 42    |
| Auto-numbering Labels                                            | 43    |
| Mirror Printing                                                  | 44    |
| Setting Margin                                                   | 45    |
| Adjusting the Label Length                                       |       |
| Attaching Labels                                                 |       |
| Printing from the Label Collection                               |       |
| Printing a label from the Label Collection Stored in the Machine | 48    |
| USING THE FILE MEMORY                                            | 52    |
|                                                                  | 52    |
| Opening a Stored Label File                                      |       |
| Printing a Stored Label File                                     |       |
| Deleting a Stored Label File                                     | 53    |
| MAINTAINING YOUR P-TOUCH                                         | 54    |
| Resetting the P-touch                                            | 54    |
| Resetting the data to factory settings                           |       |
| (Label collections stored in Favorites is not reset.)            | 54    |
| Maintenance                                                      | 54    |
| Cleaning the Unit                                                | 54    |
| Cleaning the Print Head                                          | 54    |
| Cleaning the Tape Cutter                                         | 55    |

# ENGLISH

INTRODUCTION

| • • • • • • • • • • • • • • • • • • • • |    |
|-----------------------------------------|----|
| TROUBLESHOOTING                         |    |
| What to do when<br>Error Messages       |    |
| APPENDIX                                | 60 |
| Specifications                          |    |
| INDEX                                   | 61 |

INTRODUCTION

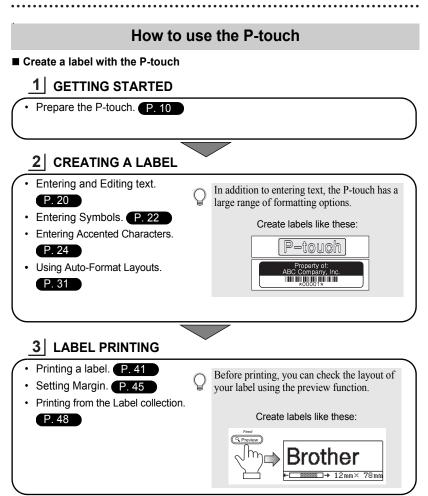

#### Printing from the Label Collection

Using the Label Collection function, labels can be created easily by selecting and then printing designs already built into the machine.

# **Safety Precautions**

To prevent injury and damage, important notes are explained using various symbols. The symbols and their meanings are as follows:

| Indicates a potentially hazardous situation which, if not avoided, could result in death or serious injuries. |
|----------------------------------------------------------------------------------------------------|
| Indicates a potentially hazardous situation which, if not avoided, may result in minor or moderate injuries.  |

The symbols used in this manual are as follows:

| $\bigcirc$  | Action NOT allowed                                                 |   | DO NOT disassemble the<br>product.               |
|-------------|--------------------------------------------------------------------|---|--------------------------------------------------|
| (           | DO NOT splash the product with<br>or immerse the product in water. | 8 | DO NOT touch a given portion of the product.     |
| 0           | Mandatory action                                                   |   | Unplugging                                       |
| $\triangle$ | Safety alert                                                       |   | Alerts to the possibility of<br>electrical shock |

## 

#### P-touch Follow these guidelines to avoid fire, electric shock, the risk of injury and/or damage. DO NOT allow the P-touch to get wet (N) DO NOT disassemble the P-touch. in any way. For inspection, adjustment, and repair DO NOT touch any metal parts near the of the printer, contact the retail outlet print head. The print head becomes where the P-touch was purchased or very hot during use and remains very your local authorized service centre. hot immediately after use. Do not touch () Plastic bags are used in the packaging it directly with your hands. of your printer. To avoid danger of suffocation, keep these bags away from babies and children. E Disconnect the AC adapter and remove batteries immediately and stop using when you notice abnormal odour, heat, discolouration, deformation or anything unusual while using or storing it. N To prevent damage. do not drop or hit the P-touch O DO NOT use the P-touch with a foreign object in it. If water, metallic substance or any foreign object enters the P-touch, disconnect the AC adapter and remove batteries, and contact the retail outlet where the P-touch was purchased or your local authorized service centre.

INTRODUCTION

#### INTRODUCTION

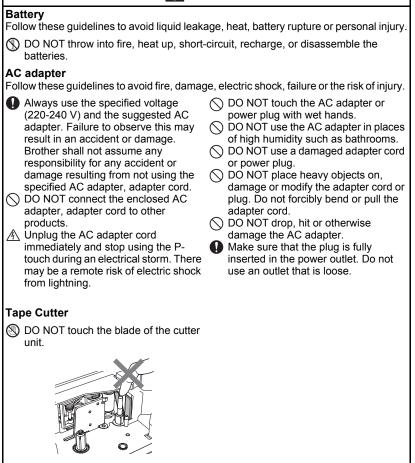

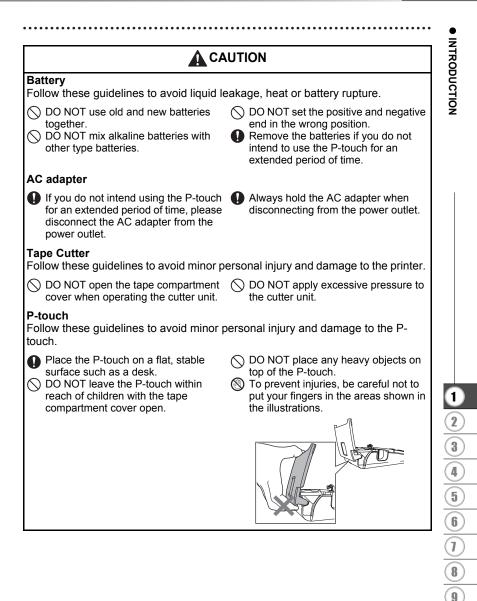

# **General Precautions**

- DO NOT install this machine near any device that will cause electromagnetic interference. This machine may malfunction if left near a television, radio, etc.
- DO NOT use the P-touch in any way or for any purpose not described in this guide. Doing so may result in accidents or damage the machine.
- DO NOT put any foreign objects into the tape exit slot, or AC adapter connector, etc.
- DO NOT touch the print head with your fingers. Use the optional print head cleaning cassette (TZ-CL4), the self-cleaning function of the printer or a soft wipe (e. g. a cotton swab) when cleaning the print head (refer to "Cleaning the Unit" on page 54.).
- DO NOT clean the machine with alcohol or other organic solvents. Only use a soft, dry cloth.
- DO NOT place the P-touch in direct sunlight, near heaters or other hot appliances, in any location exposed to extremely high or low temperatures, high humidity, or dusty locations. Standard operating temperature range: 50 to 95 °F.
- DO NOT leave any rubber or vinyl on the printer for an extended period of time, otherwise the printer may be stained.
- Depending on the environmental conditions and the applied settings, some characters or symbols may be difficult to read.
- Use only Brother TZ tapes with this machine. Do not use tapes that do not have the TZ mark.
- DO NOT pull or apply pressure to the tape in the cassette. Otherwise the tape cassette or printer may be damaged.
- DO NOT try to print labels using an empty tape cassette or without a tape cassette set in the P-touch. Doing so will damage the print head.
- DO NOT attempt to cut the tape while printing or feeding since this will damage the tape.
- We strongly recommend that you read this User's Guide carefully before using your P-touch, and then keep it nearby for future reference.
- Depending on the location, material, and environmental conditions, the label may unpeel or become irremovable, the colour of the label may change or be transferred to other objects. Before applying the label, check the environmental condition and the material.
- DO NOT expose the tape cassettes to direct sunlight, high temperatures, high humidity, or dust. Store tape cassettes in a cool, dark place. Use the tape cassettes soon after opening the tape cassette package.
- Markings made with oil-based or water-based ink may be visible through a label affixed over them. To hide the markings, use two labels layered on top of each other or use a darkcoloured label.
- Any data stored in memory will be lost due to failure or repair of the P-touch, or if the batteries expire.
- When power is disconnected for more than two minutes, all text and format settings will be cleared. Any text files stored in the memory will also be cleared.
- Note that Brother Industries, Ltd does not assume responsibility for any damage, etc. arising from failure to follow the precautions listed.

INTRODUCTION

# Symbols Used in this Guide

The following symbols are used throughout this guide to indicate additional information.

- () : This symbol indicates information or directions that may result in damage or injury if ignored, or operations that will result in errors.
- . This symbol indicates information or directions that may help you understand and use the P-touch more efficiently.

# **Unpacking Your P-touch**

Check that the package contains the following before using your P-touch.

#### P-touch PT-2030

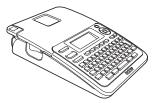

AC adapter

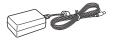

The adapter plug may differ by country.

#### Starter Tape Cassette

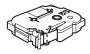

User's Guide

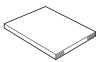

The User's Guide may be provided on CD, not printed.

You can download the PDF version of the User's Guide, please go to http://solutions.brother.com

# **General Description**

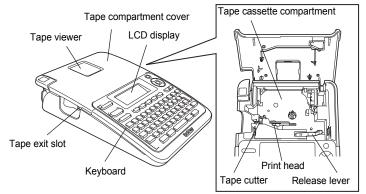

When shipped from the factory, the LCD display is covered with a protective sheet to prevent damage. Remove this sheet before using the P-touch.

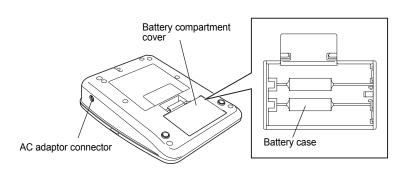

LCD Display & Keyboard

## LCD Display

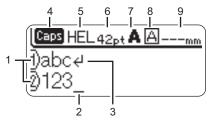

#### 1. Line number

Indicates line number within the label layout.

#### 2. Cursor

Characters are entered to the left of the cursor. Indicates the current data input position.

## 3. Return mark

Indicates the end of a line of text.

## 4. Caps mode

Indicates that the Caps mode is on.

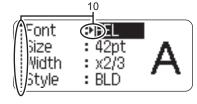

## 5.~8. Style guidance

Indicates the current font (5), character size (6), character style (7) and frame (8) settings.

## 9. Tape length

Indicates the tape length for the text entered.

## 10.Cursor selection

Use the  $\blacktriangle$  and  $\blacktriangledown$  keys to select menu items and the  $\blacktriangleleft$  and  $\blacktriangleright$  keys to change the settings.

(!) Refer to "LCD Display" on page 18 for changing.

#### **Key Names and Functions**

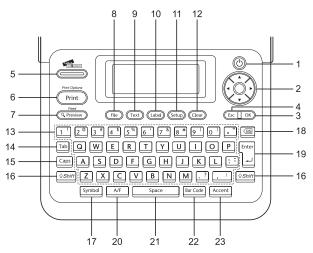

The default language is "English".

#### 1. Power

Turns the P-touch on and off.

#### 2. Cursor (▲ ▼ ◀ ►)

Moves the cursor in the direction of the arrow.

#### 3. **OK**

Selects the displayed option.

#### 4. Escape

Cancels the current command and returns the display to the data entry screen or the previous step.

#### 5. Label Collection

Enables label collections to be selected and printed.

#### 6. Print

- Prints the current label design onto the tape.
- Opens the Print Options menu when used in combination with the **Shift** key.

#### 7. Preview

- Displays a preview of the label.
- Feeds 25 mm of blank tape when used in combination with the Shift key.

#### 8. File

Enables frequently used labels in the file memory to be printed, opened, saved, or deleted.

15. **Caps** Turns

#### Turns Caps mode on and off. 16. **Shift**

Use this key in combination with the letter and number keys to type uppercase letters or the symbols indicated on the number keys.

#### 17. Symbol

Use this to select and enter a symbol from a list of available symbols.

#### 18. Backspace

Deletes the character to the left of the cursor.

#### 19. Enter

- Enters a new line when entering text.
- Enters a new block when used in combination with the **Shift** key.

#### 20. Auto-Format

Enables labels to be created using predefined templates or block formats.

#### 21. Space

- · Enters a blank space.
- Returns a setting to the default value.

## 22. Bar Code

- Opens Bar Code Input screen.
- Opens Bar Code Setup screen when used with the Shift key.

#### 23. Accent

Use this to select and enter an accented character.

2 3 4 5 6 7 8 9

#### 9. Text

- Enables character attributes for the label to be set.
- Character attributes can be set for each line of the label when the Text menu is opened in combination with the **Shift** key.

#### 10. Label

Enables label attributes for the label to be set.

#### 11. Setup

Enables operating preferences (Bar Code, LCD Contrast, etc.) for the P-touch to be set.

#### 12. Clear

Clears all text entered, or all text and current label settings.

#### 13. Letter

- Use these keys to type letters or numbers.
- Uppercase letters and symbols can be entered using these keys in combination with the **Caps** or **Shift** key.

#### 14. **Tab**

Inserts a tab to the position of the cursor in the text entry screen.

# **Power Supply**

#### Battery

**1** After making sure that the power is off, remove the battery compartment cover on the back of the machine. If the batteries are already in the machine, remove them.

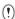

Make sure that the power is turned off when replacing batteries.

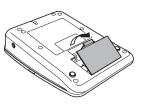

2 Insert six new AA-size alkaline batteries (LR6), making sure that the positive (+) and negative (-) ends of the batteries match the positive (+) and negative (-) marks inside the battery compartment.

() Alv

Always replace all six batteries at the same time using brand new ones.

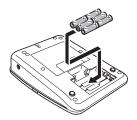

3 Attach the battery compartment cover by inserting the three hooks at the bottom into the slots on the machine, then pushing down firmly until it snaps into place.

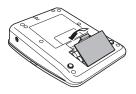

(!) Remove the batteries if you do not intend to use the P-touch for an extended period of time.

## AC Adapter

Connect the AC adapter directly to the P-touch.

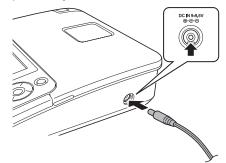

- **1** Insert the plug on the AC adapter cord into the connector marked DC IN 9-9.5 V on the P-touch.
- 2 Insert the AC adapter plug into a standard electrical outlet.
- Turn the P-touch off before disconnecting the AC adapter.
  - Do not pull or bend the AC adapter cord.

To safe guard and backup the P-touch's memory, when the AC adapter is unplugged it is recommended to have AA-size alkaline batteries (LR6) installed into the machine.

# 

- Use only the adapter, which is designed exclusively for your P-touch. Failure to observe this may result in an accident or damage. Brother shall not assume any responsibility for any accident or damage resulting from not using the specified AC adapter.
- Do not connect the AC adapter to a non-standard electrical outlet. Failure to observe this may result in an accident or damage. Brother shall not assume any responsibility for any accident or damage resulting from not using a standard electrical outlet.

# 

- Disconnect the AC adapter from the P-touch and electrical outlet when you do not intend to use the P-touch for an extended period.
- When power is disconnected for more than two minutes, all text and format settings will be cleared. Any text files stored in the memory will also be cleared.

## **Inserting a Tape Cassette**

Tape cassettes of 3.5 mm, 6 mm, 9 mm, 12 mm or 18 mm width can be used in your P-touch. Use only Brother tape cassettes with the Ta mark.

- If the new tape cassette has a cardboard stopper, be sure to remove the stopper before inserting the cassette.
  - If the ink ribbon is loose, use your finger to wind the toothed wheel in the direction of the arrow as shown on the tape cassette.

1 Check that the end of the tape is not bent and that it passes through the tape guide. If the tape is not passed through, pass it through the tape guide referring to the illustration.

2 After making sure that the power is off, lift open the tape compartment cover. If there is already a tape cassette in the machine, remove it by pulling it straight up.

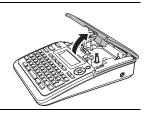

Tape quide

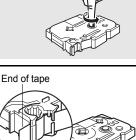

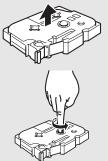

- 3 Insert the tape cassette into the tape compartment, with the end of the tape facing the machine's tape exit slot, and press firmly until you hear a click.
  - When inserting the tape cassette, make sure that the tape and ink ribbon do not catch on the print head.

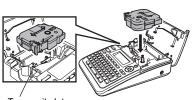

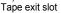

#### **4** Close the tape compartment cover.

Make sure that the release lever is up when closing the tape compartment cover. The tape compartment cover cannot be closed if the release lever is pressed down.

- Be sure to feed tape to remove any slack in the tape and ink ribbon after inserting the tape cassette, by holding down the **Shift** key and pressing the **Preview** key.
  - Do not pull the label coming out of the tape exit slot. Doing so will cause the ink ribbon to be discharged with the tape.
  - Store tape cassettes in a cool dark location, away from direct sunlight and high temperature, high humidity, or dusty locations. Use the tape cassette as quickly as possible after opening the sealed package.

# **Turning Power On/Off**

Press the **Power** key to turn the P-touch on.

Press the Power key again to turn the P-touch off.

- Your P-touch has a power saving function that automatically turns itself off if no key is pressed within a certain time under certain operating conditions. Refer to the Auto Power-Off Time table below for details.
  - If the batteries are installed or the P-touch is connected to an electrical outlet by the AC adapter, the previous session's information is displayed when the power is turned on.

| With AC adapter | 5 minutes |
|-----------------|-----------|
| With battery    | 5 minutes |

## Auto Power-Off Time

2

3

4

5

6 7

# **Feeding Tape**

#### Feed function

The Feed function feeds 25mm of blank tape.

- Be sure to feed tape to remove any slack in the tape and ink ribbon after inserting the tape cassette.
  - Do not pull the label coming out of the tape exit slot. Doing so will cause the ink ribbon to be discharged with the tape.
  - Do not block the tape exit slot during printing or when feeding tape. Doing so will cause the tape to jam.
- 1 Hold down the **Shift** key and press the **Preview** key.
- 2 The message "Feeding Tape... Please Wait" appears while the tape is fed.
  - 0

To exit or cancel this function press Escape.

# **LCD Display**

## LCD Contrast

You can change the contrast setting of the LCD display to one of five levels (+2, +1, 0, -1, -2) to make the screen easier to read. The default setting is "0".

- Press the Setup key to display the Setup menu, select "LCD Contrast" using the ▲ or ▼ key, and then press the OK or Enter key.
- 2 Select a contrast level using the ▲ or ▼ key. The screen contrast changes each time you press the ▲ or ▼ key, allowing you to set the most suitable contrast.
- 3 Press the **OK** or **Enter** key.
  - Press the Escape key to return to the previous step.
  - Pressing the Space key on the contrast setting screen sets the contrast to the default value "0".

# Setting Language and Unit

### Language

- Press the Setup key to display the Setup menu, select "Language" using the ▲ or ▼ key, and then press the OK or Enter key.
- 2 Select a language for menu commands and messages shown on the LCD display by using the ▲ or ▼ key. The language can be selected from "Český", "Dansk", "Deutsch", "English", "Español", "Français", "Hrvatski", "Italiano", "Magyar", "Nederlands", "Norsk", "Polski", "Português", "Română", "Slovenski", "Slovenský", "Suomi", "Svenska" or

"Türkçe".

3 Press the OK or Enter key.

Press the Escape key to return to the previous step.

#### Unit

- **1** Press the **Setup** key to display the Setup menu, select "Unit" using the ▲ or  $\checkmark$  key, and then press the **OK** or **Enter** key.
- **2** Select a unit for dimensions shown on the LCD display by using the  $\blacktriangle$  or  $\checkmark$  key. Either "mm" or "inch" can be selected.
- 3 Press the **OK** or **Enter** key.
  - The default setting is "mm". Press the **Escape** key to return to the previous step.

# **Entering and Editing Text**

## **Entering Text from the Keyboard**

 The keyboard of your P-touch can be used in the same way as a standard computer keyboard.

## Adding a New Line

- To end the current line of text and start a new line, press the Enter key. A return mark
  appears at the end of the line and the cursor moves to the start of the new line.
- There is a maximum number of lines of text that can be entered for each tape width. A maximum of 5 lines for 18mm tape, 3 lines for 12mm tape, 2 lines for 9mm and 6 mm tape, and 1 line for 3.5 mm tape.
  - If you press the Enter key when five lines already exist, an error message is displayed.
  - To change the character attribute of each line, refer to "Setting Character Attributes by Each Line" on page 25.

## Adding a New Block

- To create a new block of text/lines to the right of your current text, press the Enter key while holding down the Shift key. A mark will appear at the end of the block and the cursor moves to the start of the new block.
  - A maximum of 5 blocks can be entered in one label.

## Moving the Cursor

- Press the ▲, ▼, ◀ or ▶ key to move the cursor one space or line.
- To move the cursor to the beginning or end of the current line, hold down the **Shift** key and then press the ◀ or ► key.
- To move the cursor to the very beginning or end of the text, hold down the Shift key and then press the ▲ or ▼ key.

## **Inserting Text**

• To insert additional text into an existing line of text, move the cursor to the character to the right of the position where you want to start inserting text and then enter the additional text. The new text is inserted to the left of the cursor.

## Inserting a Tab

- To insert a tab space between the existing line of text, move the cursor where you wish to add a tab and press the Setup key to open the Setup menu, select "Tab" by using ▲ or ▼ keys, and then press the OK or Enter key. A ∎ mark appears to indicate the position which the tab space will be entered.
  - To change the length setting of the tab, refer to "Setting Label Attributes" on page 29.
  - The tab space can also be entered by pressing the Space key while holding down the Shift key.

## **Deleting Text**

## Deleting one character at a time

 To delete a character from an existing line of text, move the cursor to the character to the right of the position you want to start deleting text and then press the Backspace key. The character to the left of the cursor is deleted each time the Backspace key is pressed.

If you hold down the Backspace key, the characters left of the cursor are deleted continuously.

## Deleting all text at once

Use the Clear key to delete all text at once.

| 1 | Press the <b>Clear</b> key.<br>The Clear options are displayed.                                                                                                    | Clear?                             |
|---|----------------------------------------------------------------------------------------------------|------------------------------------|
| 2 | Using the $\blacktriangle$ or $\blacktriangledown$ key, select "Text Only" to delete all text while retaining the current format settings, or select "Text & Format" to delete all text and format settings.<br>$\bigcirc$ Press the Escape key to return to the text entry screen, without erasing (or clearing) text or format. | Clear?<br>Text&Format<br>Text Only |
| 3 | Press the <b>OK</b> or <b>Enter</b> key.<br>All text is deleted. All format settings are also deleted<br>if Text & Format was selected.                                                                                                    | (                                  |

# **Entering Symbols**

In addition to the symbols available on the keyboard, there are various symbols (including international and extended ASCII characters) available with the symbol function.

To enter a symbol, use the Symbol function (see below).

Alternatively, hold down the **Shift** key and then press a key on the keyboard to enter the symbol printed on the selected key's upper-right corner.

#### **Entering Symbols Using the Symbol Function**

#### 1 Press the **Symbol** key.

A list of symbol categories and symbols in that category is displayed.

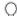

The last symbol entered is selected in the displayed list.

- Select a symbol category (Punctuation, Business, Mathematics, etc.) using the ▲ or ▼ key or by pressing the Symbol key repeatedly, and then select a symbol using the ◄ or ► key.
- **3** Press the **OK** or **Enter** key. The selected symbol is inserted into the line of text.

Press the Escape key to return to the previous step.

•

EDITING A LABEL

|               |          |               |        |        |           | S      | ym        | bo               | L             | ist                |     |              |          |     |               |              |    |           |   |            |
|---------------|----------|---------------|--------|--------|-----------|--------|-----------|------------------|---------------|--------------------|-----|--------------|----------|-----|---------------|--------------|----|-----------|---|------------|
| Category      |          |               |        |        |           |        |           |                  | S             | Syn                | nbc | ols          |          |     |               |              |    |           |   |            |
| Punctuation   |          | ,             | :      | ;      | "         | '      | ٠         | ?                | !             | Ś                  | i   | -            | &        | 1   | _             | /            | /  |           |   |            |
| Business      | 0        | #             | %      | 8      | C         | тм     | CE        | 1                | $\circledast$ | <u>'up</u>         | ,   | í            |          | ✓   |               |              |    |           |   |            |
| Mathematics   | +        | -             | ×      | ÷      | ±         | =      | ≧         | Ś                | ≠             | *                  | :.  |              |          |     |               |              |    |           |   |            |
| Brackets      | (        | )             | [      | ]      | <         | >      | «         | »                | ľ             | ]                  | §   |              |          |     |               |              |    |           |   |            |
| Arrows        | 1        | ŧ             | t      | t      | ¢         | t      | \$        | ß                | <b>~61</b>    | Цġ                 | 9   |              |          |     |               |              |    |           |   |            |
| Unit          | \$       | ¢             | €      | £      | ¥         | 0      | ft.       | in.              | m²            | m³                 | СС  | l            | 0Z.      | lb. | °F            | °C           |    |           |   |            |
| International | a        | <u>0</u>      | α      | ß      | γ         | δ      | μ         | Ω                | ф             | Σ                  |     |              |          |     |               |              |    |           |   |            |
| Number        | 2        | 3             | 2      | 3      | 1⁄4       | 1⁄2    | 3⁄4       | Ι                |               | III                | IV  | ۷            | VI       | VII | VIII          | IX           | Х  |           |   |            |
| Pictograph    | \$<br>\$ | <b>◇</b><br>♣ | •      | 0<br>? | ∎<br>∂    | 다<br>오 | <b></b>   | $\bigtriangleup$ | ▼             | $\bigtriangledown$ | *   | ☆            | ٨        | Ģ   | ۷             | $\heartsuit$ | *  | င်း       | ţ | ŗ          |
| Electrical    | Ѧ        | Ť             | $\sim$ |        | ⊣⊢        | ტ      | $\otimes$ | ₽                | 4             |                    | 0   | Ι            | $\oplus$ | 0   | $\heartsuit$  | -27-         | 4  |           | ⊳ |            |
| Audio_Visual  | ∎ ₹      | X<br>4        | Ψ      | , O    | 8         | •      | 0         | •0               | 嚨             |                    | Ð   | <b>::</b> :) | ດ        | /   | <b>u(</b> ))) | ₹            |    |           | • | •          |
| Signs         | 0<br>4   | 0 *           | ♪      | 8      | î.        | Ť      | ŧ         | 쀠                | Ę.            | ۶.                 | Ŀ   | ŀ            | ۳٩       | e   | ®             | <u>لا</u>    | 11 | <b>\$</b> | ۲ | 1          |
| Communication | 1        | Ø             | ð      | a      | $\bowtie$ |        |           |                  |               |                    |     |              |          |     |               |              |    |           |   |            |
| Vehicle       | ර්ම      | đ             | €      |        |           | 凨      | ۵         | ł                | ŝ             |                    |     |              |          |     |               |              |    |           |   |            |
| Sports        | ٢        | Ø             | €      | 0      | ۲         | 6      | ÷         | Ŗ                | ۲             |                    |     |              |          |     |               |              |    |           |   |            |
| Nature        | ₹        | 塕             | Å      | A      | ٥         | ۲      | 寮         | Ŧ                | Ş             | 8                  |     |              |          |     |               |              |    |           |   |            |
| Others        | )<br>()  | 8)<br>ō       | Q      | ٩      | 97        | Ø      | 0         | Å                | Ä             | ø                  | ð   | *            | ŝ        |     | ЧШ<br>Ш       | ⊁            | 0  | <b>`</b>  | ٩ | <u>ô</u> ( |

The use of the CE mark is strictly governed by one or more European Council directives. Ensure that any labels you produce which use this mark conform with the relevant directives.

Q

# **Entering Accented Characters**

The P-touch can display and print a set of accented characters such as other language specific characters.

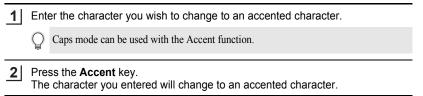

**3** Press the **Accent** key repeatedly until the desired accented character is selected, or select it by using the ◀ or ► key.

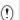

The order of accented characters displayed will differ depending on the selected LCD language.

- **4** Press the **OK** or **Enter** key. The selected accented character is inserted into the line of text.
- Press the **Escape** key to return to the previous step.
  - Refer to the Accented Character List table for a complete list of all accented characters available.

| Character | Accented Characters | Character | Accented Characters |
|-----------|---------------------|-----------|---------------------|
| а         | áàâäæãąåāă          | n         | ñňńņ                |
| A         | Á À Â Ä Æ Ã Ą Å Ā Ă | N         | ÑŇŃŅ                |
| С         | ÇČĆ                 | 0         | óòôøöõœő            |
| С         | ÇČĆ                 | 0         | ό ὸ ᄒ Ø ö õ Œ Ó     |
| d         | ď ð đ               | r         | řŕŗ                 |
| D         | ĎÐ                  | R         | ŘŔŖ                 |
| е         | é è ê ë ę ě ė ē     | S         | šśşşβ               |
| E         | ÉÈÊËĘĔĖĒ            | S         | šśŞŞβ               |
| g         | ģğ                  | t         | ťţþ                 |
| G         | ĢĞ                  | Т         | ŤΤÞ                 |
| i         | ÍÌÎÏĮĪI             | u         | ύ ὺ ῦ ῦ 및 ὑ ῦ ῦ     |
| I         | Í Ì Î Ï Į Ī İ       | U         | Ú Ù Û Ü Ų Ů Ū Ű     |
| k         | ķ                   | У         | ýÿ                  |
| K         | Ķ                   | Ý         | ÝŸ                  |
| 1         | łíľ                 | Z         | žźż                 |
| L         | ŁĹĻĽ                | Ž         | ŽŹŻ                 |

## Accented Character List

# **Setting Character Attributes**

## Setting Character Attributes by Label

Using the **Text** key, you can select a font and apply size, width, style, line, and alignment attributes.

Press the Text key. The current settings are displayed.

- 2 Select an attribute using the  $\blacktriangle$  or  $\blacktriangledown$  key, and then set a value for that attribute using the  $\blacktriangleleft$  or  $\blacktriangleright$  key.
- 3 Press the **OK** or **Enter** key to apply the settings.

New settings are NOT applied if you do not press the OK or Enter key.

- Press the Escape key to return to the previous step.
  - Press the Space key to set the selected attribute to the default value.
  - Refer to the Setting Options table for a list of all available settings.
  - Small characters may be difficult to read when certain styles are applied (e. g. Shadow + Italic).

## Setting Character Attributes by Each Line

When a label consists two or more lines of text, you can set different value of character attributes (font, size, width, style, line and alignment) for each line.

Move the cursor to the line you wish to change the character attribute by using the  $\blacktriangle$  or  $\checkmark$  key. Next, press the **Text** key while holding down **Shift** key to display the attributes. ( $\overrightarrow{A}$  on the screen indicates that you are now applying the attribute for that specific line only.)

| Width :x1 🖊       | Font          | > <mark>HEL</mark> |   |
|-------------------|---------------|--------------------|---|
| Stulo Normol      | Size<br>Width | : Auto<br>: x 1    | Α |
| jotyle • Nurillai | Style         | : Normal           | • |

When different value of attribute is set for each line, the value will be displayed as \*\*\*\* when you press the **Text** key. When you change the setting on this screen by using the  $\blacktriangle$  or  $\checkmark$  key, the same change will be applied to all lines of the label.

| <u> </u> |                             |
|----------|-----------------------------|
| †Font    | *****                       |
| Size     | : 36pt                      |
| Width    | :x1                         |
| Style    | : Normal                    |
| jotyle   | <ul> <li>NUTINAL</li> </ul> |

• •

|           |                   | ting Options                                                                                                    |
|-----------|-------------------|----------------------------------------------------------------------------------------------------|
| Attribute | Value             | Result                                                                                                    |
|           | HEL<br>(Helsinki) | ABCabc                                                                                                    |
| Font      | BRU<br>(Brussels) | ABCabc                                                                                                    |
| T OIN     | FLO<br>(Florida)  | ABCabc                                                                                                    |
|           | CAL<br>(Calgary)  | ABCabc                                                                                                    |
|           | Auto              | When Auto is selected, the text is automatically adjusted to print in the largest size available for each tape width. |
|           | 42pt              | ABCabc                                                                                                    |
|           | 36pt              | ABCabc                                                                                                    |
| Size      | 24pt              | ABCabc                                                                                                    |
|           | 18pt              | ABCabc                                                                                                    |
|           | 12pt              | ABCabc                                                                                                    |
|           | 9pt               | ABCabe                                                                                                    |
|           | 6pt               | ABGabe                                                                                                    |

. . . . . . . . . . . . . . . . .

.

| Attribute | Value                     | Result      |                            |
|-----------|---------------------------|-------------|----------------------------|
|           | x2                        | ABCabc      | EDITING A LABEL            |
| Width     | x1                        | ABCabc      | ABEL                       |
|           | x2/3                      | ABCabc      | _                          |
|           | x1/2                      | ABCabc      | -                          |
|           | Normal                    | ABCabc      | -                          |
|           | BLD<br>(Bold)             | ABCabc      | -                          |
|           | OUT<br>(Outline)          | ABCabc      | -                          |
|           | SHD<br>(Shadow)           | ABCabc      | -                          |
|           | Style Style               | ABCabc      |                            |
| Style     |                           | ABCabc      | $\frac{1}{2}$              |
|           | I+BLD<br>(Italic Bold)    | ABCabc      | 3                          |
|           | I+OUT<br>(Italic Outline) | ABCabc      | 4                          |
|           | I+SHD<br>(Italic Shadow)  | ABCabc      | - <u>(5</u><br>(6)         |
|           | I+SLD<br>(Italic Solid)   | ABCabc      | $\overline{\underline{0}}$ |
|           | VRT<br>(Vertical)         | v d a O B ≽ | 8                          |

| Attribute   | Value              | Result        |  |  |
|-------------|--------------------|---------------|--|--|
|             | Off                | ABCabc        |  |  |
| Line        | UND<br>(Underline) | <u>ABCabc</u> |  |  |
|             | STR<br>(Strikeout) | ABCabc        |  |  |
|             | Left               | ABCabc        |  |  |
| Align       | Center             | ABCabc        |  |  |
| (Alignment) | Right              | ABCabc        |  |  |
|             | Just<br>(Justify)  | ABCabc        |  |  |

#### Setting Auto Fit Style

When "Size" is set to "Auto" and "Length" is set to a specific length, you can select the way of reducing the text size to fit within the label length. When "Text Size" is selected, the total text size is modified to fit within the label. When "Text Width" is selected, the text width will be reduced to the size of x1/2 setting. (If further size reduction is required to fit the text into the selected label length, the total text size will be modified after reducing the text width to x1/2 setting.)

- Press the Setup key to display the Setup menu, Select "Auto Fit Style" using the
   ▲ or ▼ key, and then press the OK or Enter key.
   The Auto Fit Style screen is displayed.
- **2** Select the style using the  $\blacktriangle$  or  $\checkmark$  key.
- **3** Press the **OK** or **Enter** key to apply the setting.
  - Press the **Escape** key to return to the previous step.
- Press the Space key to set the style to the default setting ("Text Size").

•

EDITING A LABEL

| Setting Label Attributes                                                                                                    |                                                         |  |  |
|----------------------------------------------------------------------------------------------------|---------------------------------------------------------|--|--|
| Using the <b>Label</b> key, you can create a label with a frame around the text and specify the label length and tab length. (Refer to "Setting Margin" on page 45.)                                                                                                    |                                                         |  |  |
| Press the <b>Label</b> key.<br>The current settings are displayed.                                                                                                    | ∱Frame <b>&gt;Off</b><br>Length : Auto<br>Margin : Full |  |  |
| <ul> <li>Select an attribute using the ▲ or ▼ key, and then set a value for that attribute using the ◀ or ▶ key.</li> <li>When setting the tab length, hold down the ◀ or ▶ key to change the value faster.</li> <li>When setting the label length, refer to "Adjusting the Label Length" on page 47.</li> </ul> | Length ►                                                |  |  |
| 3       Press the OK or Enter key to apply the settings.         Q       New settings are NOT applied if you do not press the OK or Enter key.                                                                                                    | ( <u>HEL₄AA A</u> ——mm<br>j)abc_                        |  |  |

Q

- Press the Escape key to return to the previous step. Press the Space key to set the selected attribute to the default value.
- Refer to the Setting Options table for a list of all available settings.

## Frames

| Attribute | Value | Result |
|-----------|-------|--------|
|           | Off   | ABCabc |
| Frame     | 1     | ABCabc |
| Flame     | 2     | ABCabc |
|           | 3     | ABCabc |

....

•

| Attribute  | Value                                                                                                    | Result                      |  |
|------------|----------------------------------------------------------------------------------------------------|-----------------------------|--|
|            | 4                                                                                                    | ABCabc                      |  |
|            | 5                                                                                                    | ABCabcABCABCabcABCABCabcABC |  |
|            | 6                                                                                                    | ABCabc                      |  |
|            | 7                                                                                                    | ABCabc                      |  |
|            | 8                                                                                                    | ABCabc                      |  |
|            | 9                                                                                                    | ABCabc                      |  |
| Frame      | 10                                                                                                    | 🛍 🖪 ABCabc 🛍                |  |
|            | 11                                                                                                    | ABCabc 🖉                    |  |
|            | 12                                                                                                    | ABCabc                      |  |
|            | 13                                                                                                    | 💻 ABCabc 🔊                  |  |
|            | 14                                                                                                    | ABCabc :                    |  |
|            | 15                                                                                                    | ABCabc )                    |  |
|            | 16                                                                                                    | ABCabc                      |  |
| Length     | The length of the label can be set within the range 30mm -<br>300mm. When <b>Auto</b> is selected, the length of the label is<br>automatically adjusted based on the amount of text entered. |                             |  |
| Tab Length | The length of the tab can be set within the range 0mm - 100mm.<br>The default setting is <b>50mm</b> .                                                                                       |                             |  |

# **Using Auto-Format Layouts**

Using the Auto-Format function you can guickly and easily create labels for a variety of purposes, such as file tabs, equipment labels, name badges, etc. Simply select a layout from the templates or block layouts, enter the text and apply formatting as desired.

Symbols and accented characters can also be used in auto-format layouts.

## Using Templates - Example creating an Asset Tag

- 1 Press the Auto-Format key to display the Auto-Format screen, and then select "Templates" using the  $\blacktriangle$  or  $\checkmark$  key.
- 2 Press the OK or Enter key. The last template used is displayed.
- 3 Select a template using the  $\blacktriangle$  or  $\checkmark$  key.
- 4 Press the **OK** or **Enter** key. (Style) The Style screen is displayed. ‡Font ↓Style :• [1] : Normal 5 Select an attribute using the  $\blacktriangle$  or  $\checkmark$  key, and then set (Style) a value for that attribute using the  $\triangleleft$  or  $\triangleright$  key. ‡Font : HEL <u>i</u>Style ⇒BLD 6 Press the **OK** or **Enter** key. (Bar Code Setup)

The Bar Code Setup screen is displayed. The Bar Code Setup screen is displayed only when a layout containing a bar code is selected.

- 7 Select an attribute using the  $\blacktriangle$  or  $\checkmark$  key, and then set a value for that attribute using the  $\triangleleft$  or  $\triangleright$  kev.
  - The "C-Digit" (Check Digit) attribute is only available for the CODE39, I-2/5 and CODABAR protocols.

| 8 | Press the <b>OK</b> or <b>Enter</b> key.     |  |  |
|---|----------------------------------------------|--|--|
|   | The template text entry screen is displayed. |  |  |

Caps mode can be used when entering text.

🗄 🗇 Title 

CODE39

: Small

(Bar Code Setup)

><mark>Off</mark>

: On

\*Protocol

Under#

Width

LC.Digit

Caps

1

2

- 9 Enter the text and then press the **OK** or **Enter** key. Repeat this for each text field. After all text fields are entered, the print menu is displayed when the **OK** or **Enter** key is pressed.
- Print Edit Save Cancel
- **10** Select "Print" using the  $\blacktriangle$  or  $\blacktriangledown$  key and then press the **OK** or **Enter** key to print the label.
  - Select "Edit" to change the text data or style settings.
    - Select "Save" to store the label in a file memory.
      - Select "Cancel" to exit the Auto-Format function.
    - Select "Print Options" to set the print settings.
  - Press the Escape key to return to the previous step.
    - On the Style and Bar Code Setup screens, press the Space key to change the selected attribute to the default value.
    - Refer to the Templates table for a list of available templates.
    - To print multiple copies, sequentially numbered copies, or a mirror image of the label, with the print menu displayed hold down the Shift key and press the Print key to display the Print Options menu.
- If the width of the current tape cassette does not match the set width for the selected layout, an error message is displayed when you try to print the label. Press the Escape key or any other key to clear the error message, and insert a tape cassette of the correct width.
  - If the number of characters entered exceeds the limit, "Text Too Long!" is displayed when the **OK** or **Enter** key is pressed. Press the **Escape** key or any other key to clear the error message, and edit the text using fewer characters.

| • T | emplates |  |
|-----|----------|--|
|-----|----------|--|

| Attribute     | Value                           | Details                                      |
|---------------|---------------------------------|----------------------------------------------|
| Template Name | Binder Spine                    | 「O < → Ш の < O O O ⊃ Z ⊢<br>(18 mm x 219 mm) |
|               | File Folder Tab                 | PAYABLES<br>(12 mm x 82 mm)                  |
|               | Divider Tab<br>(Hanging Folder) | AUGUST<br>(12 mm x 42 mm)                    |

# ENGLISH

| Attribute     | Value           | Details                                                                                                  |
|---------------|-----------------|----------------------------------------------------------------------------------------------------|
| Template Name | Asset Tag       | ABC Company, Inc.                                                                                        |
|               | Bin Box         | Lock Washer<br>14-20 NF Tread See<br>0112522 052001 9<br>(18 mm x 76 mm)                                 |
|               | Equipment Label | ABC Company, Inc.<br>Control Sales<br>Eautoment No. 123456789<br>(18 mm x 58 mm)                         |
|               | Faceplate (VRT) | 🔟 उँ (व है 🗐 है)<br>(12 mm x 70 mm)                                                                      |
|               | Cable Wrap      | (18 mm x 39 mm)                                                                                          |
|               | Address Label   | XXXX CORPORATION<br>7819N,Brother Bivd.Bartlett,TN 38133<br>Telephone:+1-901-377-XXXX<br>(18 mm x 70 mm) |
|               | Name Badge 1    | Robert Becker<br>ABC Company, Inc.<br>(18 mm x 72 mm)                                                    |
|               | Name Badge 2    | Robert Becker<br>(12 mm x 72 mm)                                                                         |
|               | CD Case Spine 1 | My Favorite Music<br>(6 mm x 113 mm)                                                                     |
|               | CD Case Spine 2 | (3.5 mm x 113 mm)                                                                                        |
|               | VHS Spine       | Mike's Favorite Films                                                                                    |
|               | MiniDV Spine    | Julie's Wedding<br>(9 mm x 42 mm)                                                                        |

## **Using Block Layouts**

| 1 | Press the <b>Auto-Format</b> key to display the Auto-Format screen, and then select "Block Layouts" using the $\blacktriangle$ or $\blacktriangledown$ key.                                                                                                    |                                       |  |  |
|---|----------------------------------------------------------------------------------------------------|---------------------------------------|--|--|
| 2 | Press the <b>OK</b> or <b>Enter</b> key to display the Tape Width screen, and then select a tape width using the $\blacktriangle$ or $\blacktriangledown$ key.                                                                                                    |                                       |  |  |
| 3 | Press the <b>OK</b> or <b>Enter</b> key.<br>When the tape width has not changed, the last block layout selected is displayed.<br>When the tape width has changed, the default layout for the new tape width is displayed.                                                                                                 |                                       |  |  |
| 4 | Select a block layout using the $\blacktriangle$ or $\blacktriangledown$ key.                                                                                                    |                                       |  |  |
| 5 | Press the <b>OK</b> or <b>Enter</b> key.<br>The Style screen is displayed.                                                                                                    | Font Style<br>Align Left<br>Frame Off |  |  |
| 6 | Select an attribute using the $\blacktriangle$ or $\checkmark$ key, and then set<br>a value for that attribute using the $\blacktriangleleft$ or $\triangleright$ key.<br>$\bigcirc$ Press the <b>Space</b> key to set the selected attribute to the                                                                      | Font : HEL<br>Align : Right           |  |  |
|   | default value.                                                                                                    | i¦Frame ⊅ <mark>On</mark>             |  |  |
| 7 | Press the <b>OK</b> or <b>Enter</b> key.<br>The block layout text entry screen is displayed.                                                                                                    | Caps<br>↓⊡Left                        |  |  |
|   | Caps mode can be used when entering text.                                                                                                    |                                       |  |  |
| 8 | Enter text and then press the <b>OK</b> or <b>Enter</b> key.<br>Repeat for each text field.<br>After all text fields are completed, press the <b>OK</b> or<br><b>Enter</b> key to display the print menu.                                                                                                    | Frint<br>Edit<br>Save<br>Cancel       |  |  |
| 9 | Select "Print" using the $\blacktriangle$ or $\blacktriangledown$ key and then press the $\mathbf{C}$                                                                                                    | K or Enter to print the label.        |  |  |
|   | <ul> <li>Select "Edit" to change the text data or style settings.</li> <li>Select "Save" to store the label in a file memory.</li> <li>Select "Cancel" to exit the Auto-Format function.</li> <li>Select "Change Layout" to use a different layout.</li> <li>Select "Print Options" to set the print settings.</li> </ul> |                                       |  |  |

- Press the Escape key to return to the previous step.
- Refer to the Block Layouts table for a list of available block layouts.
- To print multiple copies, sequentially numbered copies, or a mirror image of the label, with the print menu displayed hold down the Shift key and press the Print key to display the Print Options menu.
- If the width of the current tape cassette does not match the set width for the selected layout, an error message is displayed when you try to print the label. Press the **Escape** key or any other key to clear the error message, and insert a tape cassette of the correct width.
  - If the number of characters entered exceeds the limit, "Text Too Long!" is displayed when the OK or Enter key is pressed. Press the Escape key or any other key to clear the error message, and edit the text using fewer characters.

| Attribute    | Value    | Details             |
|--------------|----------|---------------------|
|              | 2LineA   | 12pt<br>24pt        |
|              | 2LineB   |                     |
|              | 3Line    | 9pt<br>9pt<br>24pt  |
| Block layout | 1+2LineA | 42pt                |
| (18 mm tape) | 1+2LineB | 42pt <b></b>        |
|              | 1+3Line  | 42pt]]12pt          |
|              | 1+4Line  | 42pt <b>[]</b> 9pt  |
|              | 1+5Line  | 42pt <b>. ∮</b> 9pt |

#### Block Layouts

7 8 9

## EDITING A LABEL

| Attribute                   | Value   | Details      |
|-----------------------------|---------|--------------|
|                             | 2LineA  |              |
| Block layout                | 2LineB  | 12pt<br>     |
| (12 mm tape)                | 3Line   |              |
|                             | 1+2Line | 24pt         |
|                             | 2LineA  | (            |
| Block layout<br>(9 mm tape) | 2LineB  |              |
|                             | 1+2Line | 18pt         |
| Block layout<br>(6 mm tape) | 1+2Line | 12pt <u></u> |

.

.

......

•

## **Creating a Bar Code Label**

Using the Bar Code function you can create labels with one dimensional bar codes for use with cash registers, stock control systems or other bar code reader systems, or even asset control tags used in an asset management system.

- The P-touch is not designed exclusively for creating bar code labels. Always check that bar code labels can be read by the bar code reader.
- For best results, print bar code labels in black ink on white tape. Some bar code readers may not be able to read bar code labels created using coloured tape or ink.
- Use the "Large" setting for "Width" whenever possible. Some bar code readers may not be able to read bar code labels created using the "Small" setting.
- Continuously printing a large number of labels with bar codes can overheat the print head, which may affect printing quality.

#### Setting Bar Code Parameters

- Press the Setup key to display the Setup menu, select "Bar Code Setup" using the ▲ or ▼ key, and then press the OK or Enter key. The Bar Code Setup screen is displayed.
- 2 Select an attribute using the  $\blacktriangle$  or  $\blacktriangledown$  key, and then set a value for that attribute using the  $\blacktriangleleft$  or  $\blacktriangleright$  key.
  - Characters may not appear below the bar code even when "On" is selected for "Under #", depending on the tape width being used, the number of lines entered, or the current character style settings.
- 3 Press the **OK** or **Enter** key to apply the settings.
  - New settings are NOT applied if you do not press the **OK** or **Enter** key.
  - The "C-Digit" (Check Digit) attribute is only available for the CODE39, I-2/5 and CODABAR protocols
  - Press the Escape key to return to the previous step.
  - Press the **Space** key to set the selected attribute to the default value.
  - Refer to the Bar Code Settings table for a list of all available settings.

#### Bar Code Settings

| Attribute                              | Value                                                                                           |
|----------------------------------------|-------------------------------------------------------------------------------------------------|
| Protocol                               | CODE39, CODE128, EAN-8, EAN-13,<br>GS1-128 (UCC/EAN-128), UPC-A, UPC-E, I-2/5 (ITF),<br>CODABAR |
| Width                                  | Small                                                                                           |
| Width                                  | Large                                                                                           |
| Under#                                 | On                                                                                              |
| (characters printed<br>below bar code) | Off                                                                                             |
|                                        | Off                                                                                             |
| C.Digit<br>(check digit)               | On<br>(only available for the CODE39, I-2/5<br>and CODABAR protocols)                           |

#### **Entering Bar Code Data**

 Press the Bar Code key. The Bar Code Input screen is displayed.
 Up to five bar codes can be entered on a label.
 Type in the bar code data. Special characters can be entered in the bar code

when using the CODE39, CODABAR, CODE128 or

special characters, go to step 5.

GS1-128 (UCC / EAN-128) protocols. When not using

(Bar Code Input) CODE39

▶\*2010\*∢

**3** Press the **Symbol** key. A list of characters available for the current protocol is displayed.

| 4 | Select a character using the $\blacktriangle$ or $\blacktriangledown$ key, then press<br>the <b>OK</b> or <b>Enter</b> key to insert the character in the bar<br>code data. | (Bar Code Input)<br>CODE39<br>►*2010/ <u>*</u> ◀ |
|---|----------------------------------------------------------------------------------------------------|--------------------------------------------------|
| 5 | Press the <b>OK</b> or <b>Enter</b> key to insert the bar code in the label.<br>The bar code is displayed on the text entry screen.                                         | ( <u>HEL₄AA 121mm</u><br>])abc <b>III</b>        |

## • EDITING A LABEL

Press the Escape key to return to the previous step. Refer to the Special Characters List table for a list of all available settings.

#### Special Character List CODABAR

| CODE39 | -                 | CODABAR |                   |  |  |
|--------|-------------------|---------|-------------------|--|--|
| Code   | Special Character | Code    | Special Character |  |  |
| 0      | -                 | 0       | -                 |  |  |
| 1      |                   | 1       | \$                |  |  |
| 2      | (SPACE)           | 2       | :                 |  |  |
| 3      | \$                | 3       | /                 |  |  |
| 4      | /                 | 4       |                   |  |  |
| 5      | +                 | 5       | +                 |  |  |
| 6      | %                 |         |                   |  |  |

EDITING A LABEL

| 000E120, 001 120 (0007 EAN 120) |                   |      |                   |      |                   |  |  |  |
|---------------------------------|-------------------|------|-------------------|------|-------------------|--|--|--|
| Code                            | Special Character | Code | Special Character | Code | Special Character |  |  |  |
| 0                               | (SPACE)           | 24   | Υ                 | 48   | DC3               |  |  |  |
| 1                               | !                 | 25   | ]                 | 49   | DC4               |  |  |  |
| 2                               | "                 | 26   | ^                 | 50   | NAK               |  |  |  |
| 3                               | #                 | 27   | _                 | 51   | SYN               |  |  |  |
| 4                               | \$                | 28   | NUL               | 52   | ETB               |  |  |  |
| 5                               | %                 | 29   | •                 | 53   | CAN               |  |  |  |
| 6                               | &                 | 30   | SOH               | 54   | EM                |  |  |  |
| 7                               | ۲                 | 31   | STX               | 55   | SUB               |  |  |  |
| 8                               | (                 | 32   | ETX               | 56   | ESC               |  |  |  |
| 9                               | )                 | 33   | EOT               | 57   | {                 |  |  |  |
| 10                              | *                 | 34   | ENQ               | 58   | FS                |  |  |  |
| 11                              | +                 | 35   | ACK               | 59   |                   |  |  |  |
| 12                              | ,                 | 36   | BEL               | 60   | GS                |  |  |  |
| 13                              | -                 | 37   | BS                | 61   | }                 |  |  |  |
| 14                              |                   | 38   | HT                | 62   | RS                |  |  |  |
| 15                              | /                 | 39   | LF                | 63   | ~                 |  |  |  |
| 16                              | :                 | 40   | VT                | 64   | US                |  |  |  |
| 17                              | ;                 | 41   | FF                | 65   | DEL               |  |  |  |
| 18                              | <                 | 42   | CR                | 66   | FNC3              |  |  |  |
| 19                              | =                 | 43   | SO                | 67   | FNC2              |  |  |  |
| 20                              | >                 | 44   | SI                | 68   | FNC4              |  |  |  |
| 21                              | ?                 | 45   | DLE               | 69   | FNC1              |  |  |  |
| 22                              | ລ                 | 46   | DC1               |      |                   |  |  |  |
| 23                              | Γ                 | 47   | DC2               |      |                   |  |  |  |

#### CODE128, GS1-128 (UCC / EAN-128)

#### Editing and Deleting a Bar Code

- To edit the bar code data position the cursor beneath the bar code mark on the data entry screen and then open the Bar Code Input screen. Refer to "Entering Bar Code Data" on page 38.
- To edit the "Width" and "Under#" settings on a bar code already placed on the screen, position the cursor beneath the bar code mark on the data entry screen and then open the Bar Code Setup screen. Refer to "Setting Bar Code Parameters" on page 37.
- To delete a bar code from a label, position the cursor to the right of the bar code mark on the data entry screen and press the **Backspace** key.

(!)

## Label Preview

Using the Preview function you can check the layout of the label before printing.

Press the Preview key. An image of the label is displayed on the screen. The length of the label is shown in the lower-right corner of the screen. Press the ◄ or ► key to scroll the preview to the left or right. Press the ▲ or ▼ key to change the magnification of the preview.

- Press the Escape, OK or Enter key to return to the text entry screen.
- To scroll the preview to the left or right end, hold down the Shift key and press the 
   ✓ or ▶ key.
- To print the label directly from the preview screen, press the **Print** key or open the print options screen and select a print option. Refer to "Printing a Label" below for details.
- The print preview is a generated image of the label, and may differ from the actual label when printed.

## **Printing a Label**

Labels can be printed once text entry and formatting is complete. Printing options include single and multiple copies, sequential numbering and mirror-printing.

- Do not pull the label coming out of the tape exit slot. Doing so will cause the ink ribbon to be discharged with the tape.
- Do not block the tape exit slot during printing or when feeding tape. Doing so will cause the tape to jam.
- Be sure to check that there is enough tape remaining when printing several labels continuously. If tape is running low, set fewer copies, print labels one at a time, or replace the tape cassette.
- Striped tape indicates the end of the tape cassette. If this appears during printing, press the **Power** key to turn the P-touch off. Attempting to print with an empty tape cassette may damage the machine.

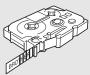

AL ....

#### **Printing a Single Copy**

| 1 Make sure t                   | that the appropriate tape cassette is insert                           | ted and ready for  | · printing. |
|---------------------------------|------------------------------------------------------------------------|--------------------|-------------|
| 2 Press the Pr<br>while the lat | <b>rint</b> key. "PrintingCopies" is displayed bels are being printed. | Printing<br>Copies | 1/1         |
|                                 |                                                                        |                    |             |

| Â. |  |
|----|--|
|    |  |

To stop printing press the **Power** key to turn off the P-touch.

① There are several other messages that may appear when you press the **Print** key. Refer to "Error Messages" on page 57 for further information about error messages.

#### **Printing Multiple Copies**

Using this function you can print up to 9 copies of the same label.

- 1 Make sure that the appropriate tape cassette is inserted and ready for printing.
- **2** Hold down the **Shift** key and press the **Print** key to display the print options screen, and then select "Copies" using the ▲ or  $\blacktriangledown$  key.
- 3 Press the OK or Enter key to display the Copies screen, and then select the number of copies to be printed using the ▲ or ▼ key, or type the number using the number keys.

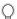

Hold down the  $\blacktriangle$  or  $\blacktriangledown$  key to change the number of copies faster.

**\_\_\_\_** Press the **OK** or **Enter** key. "Printing...Copies" is displayed while the labels are being printed.

Printing... 2/5 Copies

- Press the Escape key to return to the previous step.
  - The figures shown on the screen during printing indicate the "count / number of copies set".
  - Pressing the **Space** key when setting the number of copies resets the value to 1, the default.

ENGLISH

# LABEL PRINTING

 $\frac{1}{2} \frac{3}{3} \frac{4}{5} \frac{6}{1} \frac{7}{8} \frac{9}{9}$ 

#### Auto-numbering Labels

Using the numbering function you can create a set of sequentially numbered labels from a single label format.

| 1 | Make sure that the appropriate tape cassette is inserted and ready for printing.                                                                                                    |                                                                                                    |  |  |  |  |  |
|---|----------------------------------------------------------------------------------------------------|----------------------------------------------------------------------------------------------------|--|--|--|--|--|
| 2 | Hold down the <b>Shift</b> key and press the <b>Print</b> key to display the print options screen, and then select "Numbering" using the $\blacktriangle$ or $\blacktriangledown$ key.                                                                                                    |                                                                                                    |  |  |  |  |  |
| 3 | Press the <b>OK</b> or <b>Enter</b> key.<br>The numbering start point screen is displayed.                                                                                                    | (Numbering)<br>Start Point?<br>jabc 10                                                                                                    |  |  |  |  |  |
| 4 | Move the cursor to the first character to be<br>incremented in the numbering sequence and press<br>the <b>OK</b> or <b>Enter</b> key.<br>The numbering end point screen is displayed.                                                                                                    | (Numbering)<br>End Point?<br>Dabc 10                                                                                                    |  |  |  |  |  |
| 5 | Move the cursor to the last character to be incremented in the numbering sequence and press the <b>OK</b> or <b>Enter</b> key. The number of labels to be printed is displayed.                                                                                                    | ⟨Numbering⟩<br>↓ 10 - 10                                                                                                    |  |  |  |  |  |
| 6 | Select the number of labels to be printed using the $\blacktriangle$ or $\checkmark$ key, or type the number using the number key.<br>$\bigcirc$ Hold down the $\blacktriangle$ or $\checkmark$ key to change the number of labels faster.                                                                                                    | (Numbering)<br><b>1</b> 0 - 14                                                                                                    |  |  |  |  |  |
| 7 | Press the <b>OK</b> or <b>Enter</b> key.<br>The labels are printed.<br>As each label is printed the number of copies printed                                                                                                    | is shown.                                                                                                    |  |  |  |  |  |
| ¥ | <ul> <li>Press the Escape key to return to the previous step.</li> <li>The figures shown on the screen during printing indicate the 'Pressing the Space key when selecting the number of copies a Auto-numbering can also be applied to bar codes. When a bar numbering sequence, no other fields in the label can contain a 'The auto-number portion of the label is incremented after eac Only one auto-numbering sequence can be used in a label.</li> <li>Any symbols or other non-alphanumeric characters in the autignored.</li> <li>An auto-numbering sequence can only contain a maximum or the sequence of the sequence can be used in a maximum or the sequence.</li> </ul> | resets the value to 1, the default.<br>r code contains an auto-<br>an auto-numbering sequence.<br>th label is printed.<br>o-numbering sequence are |  |  |  |  |  |

#### LABEL PRINTING . . . . . . . .

| $\cap$ | <ul> <li>Letters</li> </ul> | and  | numb  | ers increa  | se as sh | nown        | below:                                             |
|--------|-----------------------------|------|-------|-------------|----------|-------------|----------------------------------------------------|
| ¥      | 0                           | →    | 1     | 9 🗲         | 0        | → .         |                                                    |
|        | А                           | →    | В     | Z 🗲         | A        | <b>&gt;</b> |                                                    |
|        |                             |      |       | z 🗲         |          |             |                                                    |
|        | A0                          | →    | A1    | A9 <b>→</b> | B0       | <b>→</b>    |                                                    |
|        | Spaces                      | (sho | wn as | undersco    | res""    | in th       | e example below) can be used to adjust the spacing |
|        |                             |      |       |             |          |             | mber of digits that are printed.                   |
|        |                             |      |       | 99 🗲        |          |             |                                                    |
|        | Z                           | →    | AA    | ZZ 🗲        | AA       | <b>&gt;</b> |                                                    |
|        | $\overline{1}$ 9            | →    | 2 0   | 9 9+        | 0 0      | <b>→</b>    |                                                    |
|        |                             |      |       |             |          |             |                                                    |

#### **Mirror Printing**

Using the mirror printing function you can create labels with the text printed in reverse so that they can be read from the opposite side when attached to glass or other transparent material.

| 1 | Make sure that the appropriate tape cassette is inserted and ready for printing.                                                                                            |                        |  |  |  |  |
|---|----------------------------------------------------------------------------------------------------|------------------------|--|--|--|--|
| 2 | Hold down the <b>Shift</b> key and press the <b>Print</b> key to display the print options screen, and then select "Mirror" using the $\blacktriangle$ or $\checkmark$ key. |                        |  |  |  |  |
| 3 | Press the <b>OK</b> or <b>Enter</b> key.<br>The message "Mirror Print?" is displayed                                                                                        |                        |  |  |  |  |
| 4 | Press the <b>OK</b> or <b>Enter</b> key. "PrintingCopies" is displayed while the labels are being printed.                                                                  | Printing 1/1<br>Copies |  |  |  |  |
| 0 | Press the Escana key to return to the previous stan                                                                                                    |                        |  |  |  |  |

- Press the **Escape** key to return to the previous step.
- Test should be printed on clear tape when using the mirror printing function.
  - The copy and auto-numbering functions cannot be used together with the mirror printing function.

## **Setting Margin**

The tape cutting options allow you to specify how the tape is fed and cut when printing labels. In particular, the "Chain" options greatly reduce the amount of wasted tape by using smaller margins and eliminating blank sections cut between labels.

- 1 Press the Label key to display the Label menu.
- 2 Select "Margin" using the ▲ or ▼ key, and then set the value by using the ◀ or ► key.
- 3 Press the **OK** or **Enter** key to apply the settings.
  - New settings are NOT applied if you do not press the **OK** or **Enter** key.
  - Press the Escape key to return to the previous step.
  - Refer to the Tape Cutting table for a list of all available settings.

#### Tape Cutting Options

| 0.44    | _                                                                                                    |                             |
|---------|----------------------------------------------------------------------------------------------------|-----------------------------|
| Setting | Description                                                                                                    | Example                     |
| Full    | Each label is printed, leaving a margin of 25 mm on each end.                                                                                                    | 25 mm<br>                   |
| Half    | <ul> <li>A margin of 25 mm is printed first, and then each label is printed, leaving a margin of 12 mm before and after the text.</li> <li>Dots (:) are printed in front of the text. Cut along the printed dots (:) with scissors.</li> </ul> | 25 mm                       |
| Narrow  | <ul> <li>A margin of 25 mm is printed first, and then each label is printed, leaving a margin of 4 mm before and after the text.</li> <li>Dots (:) are printed in front of the text. Cut along the printed dots (:) with scissors.</li> </ul>  | 25 mm<br>ABC<br>y 4 mm 4 mm |

 $\frac{1}{2} \frac{3}{4} \frac{5}{6} \frac{6}{7} \frac{9}{8} \frac{9}{9}$ 

| Setting | Description                                                                                                    | Example                                                         |
|---------|----------------------------------------------------------------------------------------------------|-----------------------------------------------------------------|
| Chain   | <ul> <li>Use this setting when printing several labels with minimum margins.</li> <li>Feed the tape before using the cutter. Otherwise a part of the text may be cut off. Do not try to pull the tape since this may damage the tape cassette.</li> <li>After pressing Print, "OK to Feed?" appears. Press the Escape key to enter more texts or press the OK or Enter key to feed.</li> <li>The final label is printed with an 9.4 mm margin to the right of the characters. Use scissors to cut off any part of this margin that is not required.</li> </ul> | *Feed the tape before<br>using the cutter.<br>ABC ABC<br>9.4 mm |

...

. . . .

## Adjusting the Label Length

You can adjust the length of the printed label in levels of -5 to +5.

1Press the Setup key to display the setup menu, select "Adjust Length" using the▲ or ▼ key, and then press the OK or Enter key.

2 Select "Adjust Length" by using the ▲ or ▼ key, and then set the value by using the ▲ or ▼ key.

⟨Adjust Length⟩ €**±1** 

- 3 Press the **OK** or **Enter** key to apply the setting.
  - Press the Escape key to return to the previous step.
  - Press the Space key to set the value to default setting.
  - Approximately 1% of the total label length will be adjusted by 1 level.

## **Attaching Labels**

1 If necessary, trim the printed label to the desired shape and length using scissors, etc.

**2** Peel the backing from the label.

**3** Position the label and then press firmly from top to bottom with your finger to attach the label.

- The backing of some types of tapes may be pre-cut to make it easier to peel the backing. To remove the backing, simply fold the label lengthwise with the text facing inward, to expose the inside edges of the backing. Next, peel off the backing one piece at a time.
  - Labels may be difficult to attach to surfaces that are wet, dirty, or uneven. The labels may peel off easily from these surfaces.
  - Be sure to read the instructions provided with Fabric Iron-On Tapes, Extra Strength Adhesive Tapes or other special tapes and observe all precautions noted in the instructions.

#### **Printing from the Label Collection**

#### Printing a label from the Label Collection Stored in the Machine

Pages 49 to 51 show the many labels that are stored in your Label Collection. Printing these pre-designed labels saves you time.

| 1 | Pre                      | ss the Label Collection key.                                                                                                    |
|---|--------------------------|----------------------------------------------------------------------------------------------------|
| 2 | pre<br>The<br>"En<br>"No | ect the language of the label to be printed using the ▲ or ▼ key, and then<br>so the <b>OK</b> or <b>Enter</b> key.<br>e language can be selected from "Croatian", "Czech", "Danish", "Dutch",<br>glish (United Kingdom)", "Finnish", "French", "German", "Hungarian", "Italian",<br>rwegian", "Polish", "Portuguese", "Romanian", "Slovak", "Slovenian",<br>anish (Spain)", or "Swedish".                                                                                                    |
| 3 | Sel                      | ect the category using the $\blacktriangle$ or $\blacktriangledown$ key, and then press the <b>OK</b> or <b>Enter</b> key.                                                                                                    |
|   | Q                        | Refer to the Label Collection List to view all of the available labels.                                                                                                    |
| 4 |                          | first label image is displayed.<br>ect a label using the $\blacktriangle$ or $\blacktriangledown$ key, and then press the <b>OK</b> or <b>Enter</b> key.<br>To add the label to your "Favorites", select "Add to Favorites" using the $\blacktriangle$ or $\blacktriangledown$ key,<br>and then press the <b>OK</b> or <b>Enter</b> key to register the selected label image in the Favorites<br>category. Registering your most frequently used label images allows you to quickly and<br>easily display them when needed again.                                                                                                    |
| 5 | Sel                      | ect "Print" using the $\blacktriangle$ or $\checkmark$ key, and then press the <b>OK</b> or <b>Enter</b> key.<br>Label Collection categories are pre-set for specific tape widths. Tape widths are<br>referenced after the name of the Label Collection category in parentheses. For example,<br>to create a Shipping Label, 18 mm tape must be loaded in the machine. If the width of the<br>current tape cassette does not match the set width for the selected layout, an error message<br>is displayed when you try to print the label. Press the <b>Escape</b> key or any other key to clear<br>the error message, and insert a tape cassette of the correct width. |

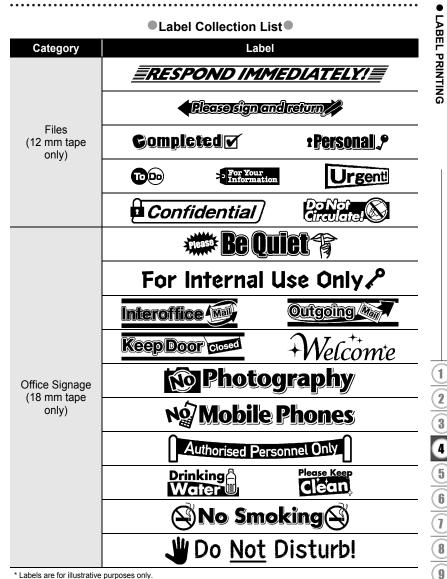

\* Labels are for illustrative purposes only.

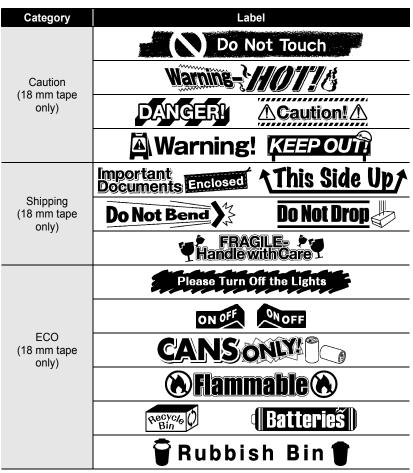

\* Labels are for illustrative purposes only.

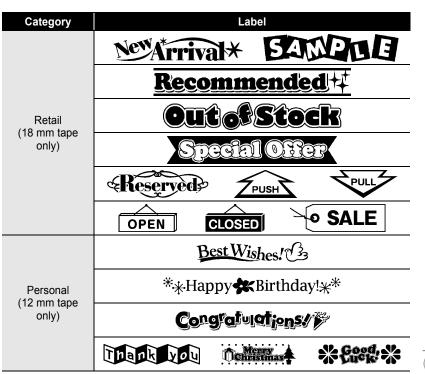

#### \* Labels are for illustrative purposes only.

## USING THE FILE MEMORY

You can store up to 9 of your most frequently used labels in the file memory. Each label is stored as a file, allowing you to quickly and easily recall your label when needed again.

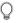

When the file memory is full, each time you save a file you will need to overwrite one of your stored files.

## Storing a Label into Memory

- **1** After entering the text and formatting the label, press the **File** key to display the File screen.
- **2** Select "Save" using the  $\blacktriangle$  or  $\blacktriangledown$  key.
- 3 Press the **OK** or **Enter** key. A file number is displayed. A label text is also displayed if a label is already stored in that file number.
- 4 Select a file number using the ▲ or ▼ key, and then press the OK or Enter key to save the label under the selected file number. The file is saved and the screen returns to the text entry screen.

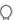

When there is already a stored file in the selected number, the data will be overwritten by the file you try to save.

- Press the Escape key to return to the previous step.
  - Up to 200 characters can be saved in one file. However, the number of characters that can be saved may differ, for example when entering symbols. Up to 9 files can be saved.
  - To store a label created by using the Auto-Format Layouts, refer to "Using Auto-Format Layouts" on page 31.

#### **Opening a Stored Label File**

- **1** Press the **File** key to display the File screen.
- **2** Select "Open" using the  $\blacktriangle$  or  $\blacktriangledown$  key.
- **3** Press the **OK** or **Enter** key. The file number of a stored label is displayed. The label text is also displayed to identify the label.
- 4 Select a file number using the ▲ or ▼ key, and then press the **OK** or **Enter** key to open the selected file. The file is opened and displayed on the text entry screen.

Press the Escape key to return to the previous step.

## Printing a Stored Label File

- 1 Press the File key to display the File screen.
- **2** Select "Print" using the  $\blacktriangle$  or  $\blacktriangledown$  key.
- **\_\_\_\_** Press the **OK** or **Enter** key. The file number of a stored label is displayed. The label text is also displayed to identify the label.
- **4** Select a file number using the  $\blacktriangle$  or  $\checkmark$  key, and then press the **Print**, **OK** or **Enter** key to print the selected label. The label is printed from the machine.
  - Press the Escape key to return to the previous step.
  - The message "No Text!" is displayed when you try to print a file with no text.

## **Deleting a Stored Label File**

- **1** Press the **File** key to display the File screen.
- **2** Select "Delete" using the  $\blacktriangle$  or  $\blacktriangledown$  key.
- **3** Press the **OK** or **Enter** key. The file number of a stored label is displayed. The label text is also displayed to identify the label.
- **4** Select a file number using the  $\blacktriangle$  or  $\lor$  key, and then press the **OK** or **Enter** key. The message "Delete?" is displayed.
- **5** Press the **OK** or **Enter** key to delete the file. The file is deleted and the screen returns to the text entry screen.

Press the Escape key to cancel deleting the file and return to the previous screen.

## **MAINTAINING YOUR P-TOUCH**

## **Resetting the P-touch**

You can reset the internal memory of your P-touch when you want to clear all saved label files, or in the event the P-touch is not operating correctly.

## Resetting the data to factory settings (Label collections stored in Favorites is not reset.)

Turn off the machine. Press and hold down the **Shift** and **R** keys. While holding down the **Shift** and **R** keys, press the **Power** key once and then release the **Shift** and **R** keys.

- Release the **Power** key before releasing the other key.
  - All text, format settings, option settings and stored label files are cleared when you reset the P-touch. Language and unit settings will also be cleared

#### Maintenance

Your P-touch should be cleaned on a regular basis to maintain its performance and life span.

Always remove the batteries and disconnect the AC adapter before cleaning the P-touch.

#### **Cleaning the Unit**

Wipe any dust and marks from the main unit using a soft, dry cloth. Use a slightly dampened cloth on difficult to remove marks.

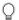

Do not use paint thinner, benzene, alcohol or any other organic solvent. These may deform the case or damage the appearance of your P-touch.

#### **Cleaning the Print Head**

Streaks or poor quality characters on printed labels generally indicates that the print head is dirty. Clean the print head using a cotton swab or the optional print head cleaning cassette (TZ-CL4).

- Do not touch the print head directly with your bare hands.
  - Refer to the instructions provided with the print head cleaning cassette for directions on how to use it.

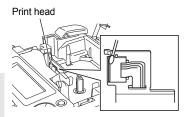

#### **Cleaning the Tape Cutter**

Tape adhesive can build up on the cutter blade after repeated use, taking the edge off the blade which may result in the tape jamming in the cutter.

- About once every year, wipe the cutter blade using a cotton swab moistened with Isopropyl alcohol (rubbing alcohol).
  - Do not touch the cutter blade directly with your bare hands.

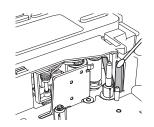

## TROUBLESHOOTING

## What to do when...

| Problem                                                             | Solution                                                                                                    |  |
|---------------------------------------------------------------------|----------------------------------------------------------------------------------------------------|--|
| The screen "locks", or<br>the P-touch does not<br>respond normally. | Refer to "Resetting the P-touch" on page 54 and reset the<br>internal memory to the initial settings. If resetting the<br>P-touch does not solve the problem, disconnect the AC<br>adapter and remove the batteries for more than 10 minutes.                                                                                                    |  |
| The display remains<br>blank after turning on<br>the power.         | Check that the batteries are correctly installed and that the AC adapter designed exclusively for your P-touch (provided) is correctly connected.                                                                                                    |  |
| The LCD messages<br>are displayed in a<br>foreign language.         | Refer to "Setting Language and Unit" on page 19 to select your desired language.                                                                                                    |  |
| The label is not<br>printed after pressing<br>the Print key.        | <ul> <li>Check that text has been entered and that the tape cassette is installed correctly with sufficient tape remaining.</li> <li>If the tape is bent, cut off the bent section and thread the tape through the tape exit slot.</li> <li>If the tape is jammed, remove the tape cassette and then pull out the jammed tape and cut it. Check that the end of the tape passes through the tape guide before reinstalling the tape cassette.</li> </ul> |  |
| The label is not printed correctly.                                 | <ul> <li>Remove the tape cassette and reinstall it, pressing it firmly<br/>until it clicks into place.</li> <li>If the print head is dirty, clean it with a cotton swab or<br/>optional print head cleaning cassette (TZ-CL4).</li> </ul>                                                                                                    |  |
| The ink ribbon is<br>separated from the<br>ink roller.              | If the ink ribbon is broken, replace<br>the tape cassette. If not, leave the<br>tape uncut and remove the tape<br>cassette, then wind the loose ink<br>ribbon onto the spool as shown in<br>the figure.                                                                                                    |  |
| The P-touch stops while printing a label.                           | <ul> <li>Replace the tape cassette if striped tape is visible, as this indicates that you have reached the end of the tape.</li> <li>Replace all batteries or connect the AC adapter directly to the P-touch.</li> </ul>                                                                                                    |  |
| Label files saved<br>previously are now<br>empty.                   | All files stored in the internal memory are deleted if the batteries are weak or the AC adapter was disconnected.                                                                                                    |  |

TROUBLESHOOTING

## **Error Messages**

When an error message appears on the display, follow the directions provided below.

| Message                                | Cause/Remedy                                                                                                    |
|----------------------------------------|----------------------------------------------------------------------------------------------------|
| Battery Weak!*                         | The installed batteries are getting weak.                                                                                                    |
| Check<br>Battery!                      | The installed batteries are about to run out of power. Replace with new batteries or connect the AC adapter before continuing.                                                                             |
| Wrong Type<br>Of Adapter<br>Connected! | An incompatible AC adapter is connected. After the power is turned off automatically, use the AC adapter designed exclusively for your P-touch.                                                            |
| Cutter Error!*                         | The tape cutter is closed when you try to print or feed tape.<br>Turn the P-touch off and then on again before continuing.<br>When tape is tangled in the cutter, remove the tape.                         |
| No Text!*                              | There is no text, symbols or bar code data entered when you try to print or preview a label. Enter data before continuing.                                                                                 |
| Insert Tape<br>Cassette!*              | There is no tape cassette installed when you try to print or preview a label, or feed tape. Install a tape cassette before continuing.                                                                     |
| Line Limit!<br>Max 5 Lines*            | There are already five lines of text when you press the <b>Enter</b> key. Limit the number of lines to five.                                                                                               |
| Tape Width<br>Limit!<br>Max 3 Lines*   | There are more than three lines of text when you press the <b>Print</b> or <b>Preview</b> key while using 12 mm tape. Limit the number of lines to three, or replace with a larger width tape cassette.    |
| Tape Width<br>Limit!<br>Max 2 Lines*   | There are more than two lines of text when you press the <b>Print</b> or <b>Preview</b> key while using 9 mm or 6 mm tape. Limit the number of lines to two, or replace with a larger width tape cassette. |
| Tape Width<br>Limit!<br>Max 1 Line*    | There is more than one line of text when you press the <b>Print</b> or <b>Preview</b> key while using 3.5 mm tape. Limit the number of lines to one, or replace with a larger width tape cassette.         |
| Block Limit!<br>Max 5 Blocks*          | There are already five blocks of text. Limit the number of blocks to five.                                                                                                    |
| Text Full!*                            | The maximum number of characters have already been entered. Edit the text and use fewer characters.                                                                                                    |

\*Press any key to clear the error message.

7 8

9

 $\frac{1}{2} \frac{3}{4} \frac{5}{6}$ 

## TROUBLESHOOTING

| Message                            | Cause/Remedy                                                                                                    |
|------------------------------------|----------------------------------------------------------------------------------------------------|
| Length Limit!*                     | The length of the label to be printed using the text entered is longer than 1 m. Edit the text so that the length of the label is less than 1 m.                                                  |
| Insert<br>18mm Tape<br>Cassette!*  | An 18 mm tape cassette is not installed when an Auto-Format for 18 mm tape is selected. Install an 18 mm tape cassette.                                                                           |
| Insert<br>12mm Tape<br>Cassette!*  | An 12 mm tape cassette is not installed when an Auto-<br>Format for 12 mm tape is selected. Install a 12 mm tape cassette.                                                                        |
| Insert<br>9mm Tape<br>Cassette!*   | An 9 mm tape cassette is not installed when an Auto-Format<br>for 9 mm tape is selected. Install a 9 mm tape cassette.                                                                            |
| Insert<br>6mm Tape<br>Cassette!*   | An 6 mm tape cassette is not installed when an Auto-Format for 6 mm tape is selected. Install a 6 mm tape cassette.                                                                               |
| Insert<br>3.5mm Tape<br>Cassette!* | An 3.5 mm tape cassette is not installed when an Auto-<br>Format for 3.5 mm tape is selected. Install an 3.5 mm tape<br>cassette.                                                                 |
| Too Much Text<br>For This Layout!* | The maximum number of characters for the selected layout have already been entered. Edit the text to use fewer characters or use a different layout.                                              |
| Incorrect<br>Value!*               | The value entered for setting the tape length, tab length,<br>multiple copies or numbering function is invalid. Enter a valid<br>value for the setting.                                           |
| Select Other<br>Margin!*           | The tape length set using the tape length setting is shorter<br>than the total length of the left and right margins applied for<br>the "Large Margin" setting. Select a different margin setting. |
| Text<br>Too Long!*                 | The length of the label to be printed using the text entered is<br>longer than the length setting. Edit the text to fit within the set<br>length or change the length setting.                    |
| Text<br>Too High!*                 | The text size is too large. Select a different size option.                                                                                                    |
| Check # of<br>Digits<br>Entered!*  | The number of digits entered in the bar code data does not match the number of digits set in the bar code parameters. Enter the correct number of digits.                                         |

...

\*Press any key to clear the error message.

• •

| Message                                                    | Cause/Remedy                                                                                                    |
|------------------------------------------------------------|----------------------------------------------------------------------------------------------------|
| Input A,B,C or D<br>At Start&End!*                         | The bar code data entered does not have the required start/<br>stop code (A, B, C, or D required at the beginning and end of<br>the bar code data for the CODABAR protocol). Enter the bar<br>code data correctly. |
| Maximum Of<br>5 Bar Codes<br>Per Label!*                   | There are already 5 bar codes entered in the text data when you try to enter a new bar code. You can only use up to five bar codes in each label.                                                                  |
| Category Full!*                                            | The memory available for categories is full. To make more memory available, delete any unnecessary registered label files by highlighting the label file and pressing the <b>OK</b> key.                           |
| Installed tape is not<br>compatible with this<br>machine!* | Tape that is incompatible with the machine has been installed. Use compatible tape.                                                                                                    |
| OK to Feed?*                                               | Feeding tape after printing when [Chain print] is selected. Refer to "Setting Margin" on page 45.                                                                                                    |

\*Press any key to clear the error message.

## APPENDIX

## Specifications

#### Main Unit

|     | Item                                   | Specification                                                                                                    |
|-----|----------------------------------------|----------------------------------------------------------------------------------------------------|
| Dis | play                                   |                                                                                                    |
|     | Character display                      | 16 characters x 1 guidance and 2 lines text<br>(128 dot x 48 dot)                                                           |
|     | Screen contrast                        | 5 levels (+2, +1, 0, -1, -2)                                                                                                |
| Pri | nting                                  |                                                                                                    |
|     | Print method                           | Thermal Transfer                                                                                                    |
|     | Print head                             | 112 dot / 180 dpi                                                                                                    |
|     | Print height                           | 15.8 mm max. (when using 18 mm tape)                                                                                        |
|     | Print speed                            | Approx. 10 mm / sec.                                                                                                    |
|     | Tape cassette                          | Standard TZ tape cassette (3.5, 6, 9, 12, 18 mm widths)                                                                     |
|     | No. of lines                           | 18 mm tape: 1 - 5 lines;<br>12 mm tape: 1 - 3 lines; 9 mm tape: 1 - 2 lines;<br>6 mm tape: 1 - 2 lines; 3.5 mm tape: 1 line |
|     | Margin                                 | Full, Half, Narrow, Chain                                                                                                   |
| Me  | mory                                   |                                                                                                    |
|     | Memory buffer size                     | Maximum 1800 characters                                                                                                    |
|     | File storage                           | Maximum 9 files                                                                                                    |
| Oth | ner Features                           |                                                                                                    |
|     | Templates                              | Label Collections, Auto-Format, Block Layouts                                                                               |
| Po  | wer Supply                             |                                                                                                    |
|     | Power supply                           | AC adapter (AD-24ES/AD-5000ES :For Australia, New Zealand Only), Six AA-size alkaline batteries (LR6).                      |
|     | Auto Power-off                         | Battery: 5 min.                                                                                                    |
| Siz | e                                      |                                                                                                    |
|     | Dimensions                             | Approx. 164.0 mm (W) x 215.6 mm (D) x 57.5 mm (H)                                                                           |
|     | Weight                                 | Approx. 565.5 g (without tape cassette and batteries)                                                                       |
| Oth | ner                                    |                                                                                                    |
|     | Operating<br>temperature /<br>humidity | 10 ~ 35 °C / 20 ~ 80% humidity (without condensation) Maximum wet bulb temperature: 27 °C                                   |

INDEX

. . .

## INDEX

## A

| AC adapter              | 15 |
|-------------------------|----|
| Accented Character List | 24 |
| Auto power-off time     | 17 |

#### В

| Battery       | 14 |
|---------------|----|
| Block Layouts | 35 |

## С

| Caps mode   | 11 |
|-------------|----|
| contrast    | 18 |
| cursor keys | 20 |

#### D

| deleting            |    |
|---------------------|----|
| text and formatting | 21 |
| text only           |    |

#### Е

| entering |  |
|----------|--|
| text     |  |

## F

| formatting           |    |
|----------------------|----|
| character attributes | 25 |
| label attributes     | 29 |
| Frames               | 29 |
|                      |    |

## Κ

| Keyboard 12 | 2 |
|-------------|---|
|-------------|---|

## L

| Label Collection | 48 |
|------------------|----|
| length           | 29 |
| line             | 25 |
| Line number      | 11 |

## Ν

| new line |  | 20 |
|----------|--|----|
|----------|--|----|

#### Ρ

| Power Supply |  | 14 |
|--------------|--|----|
|--------------|--|----|

#### R

| Doturn mark | <br>11 |
|-------------|--------|
|             | <br>   |

#### S

| size                   | 25 |
|------------------------|----|
| Special Character List |    |
| Specifications         |    |
| style                  | 25 |
| Symbol List            | 23 |
| symbols                | 22 |

#### Т

| tape cassettes       | 16 |
|----------------------|----|
| tape length          | 11 |
| Templates            | 32 |
| text                 |    |
| entering and editing | 20 |
| lines                | 20 |

#### W

| width |  | 5 |
|-------|--|---|
|-------|--|---|

# **brother**

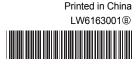